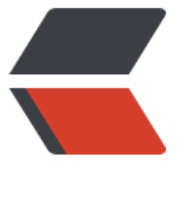

链滴

# Intellij I[DEA](https://ld246.com) 使用教程

作者: Hefery

- 原文链接:https://ld246.com/article/1643606986288
- 来源网站: [链滴](https://ld246.com/member/Hefery)
- 许可协议:[署名-相同方式共享 4.0 国际 \(CC BY-SA 4.0\)](https://ld246.com/article/1643606986288)

## **Intellij IDEA**

## **软件设置**

- 界面字体: Settings --> Appearance & Behavior --> Appearance --> Use custom font
- 程序字体: Settings --> Editor --> Font --> Size
- 设置窗体及菜单的字体及字体大小: Settings --> Appearance & Behavior --> Appearance

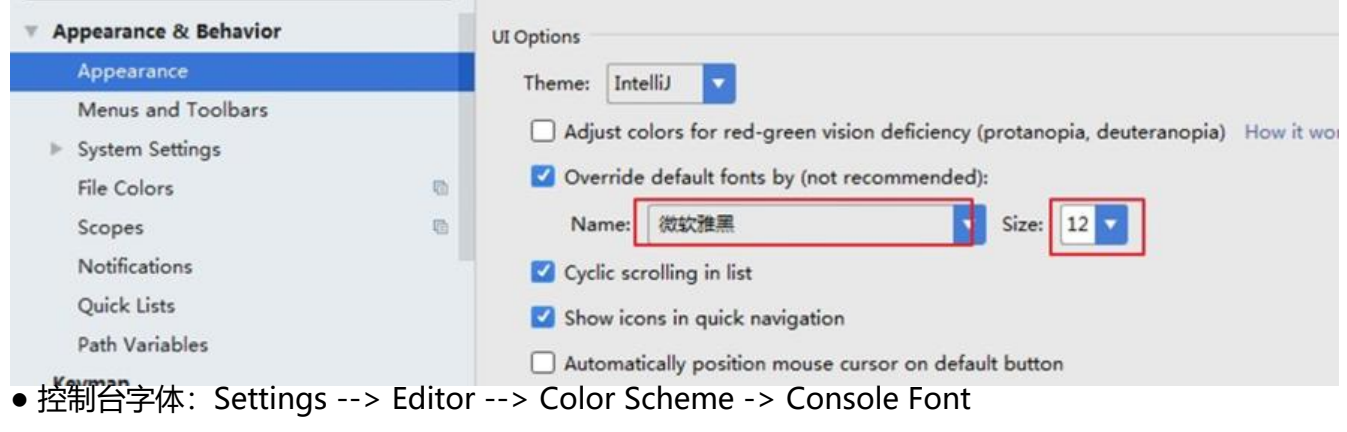

- UNIX换行: Settings --> Editor --> Code Style --> Line separator 设置为 Unix and macOS(\n)
- 自动补全: Settings --> Keymap --> Main menu --> Code --> Code Completion(Basic)
- 主题更换: Setting -> Appearance & Behavior -> Apprearance -> Theme
- 背景更换: 按两次Shift键 --> set Background images
- 文件编码: Setting -> Editor -> File Encodings

Settings -> Build,Execution,Deployment -> Compiler -> JavaCompiler

 Run/Debug Configuration -> tomcat Server > VM options 设置 -Dfile.encoding=UTF-8 重启tomcat

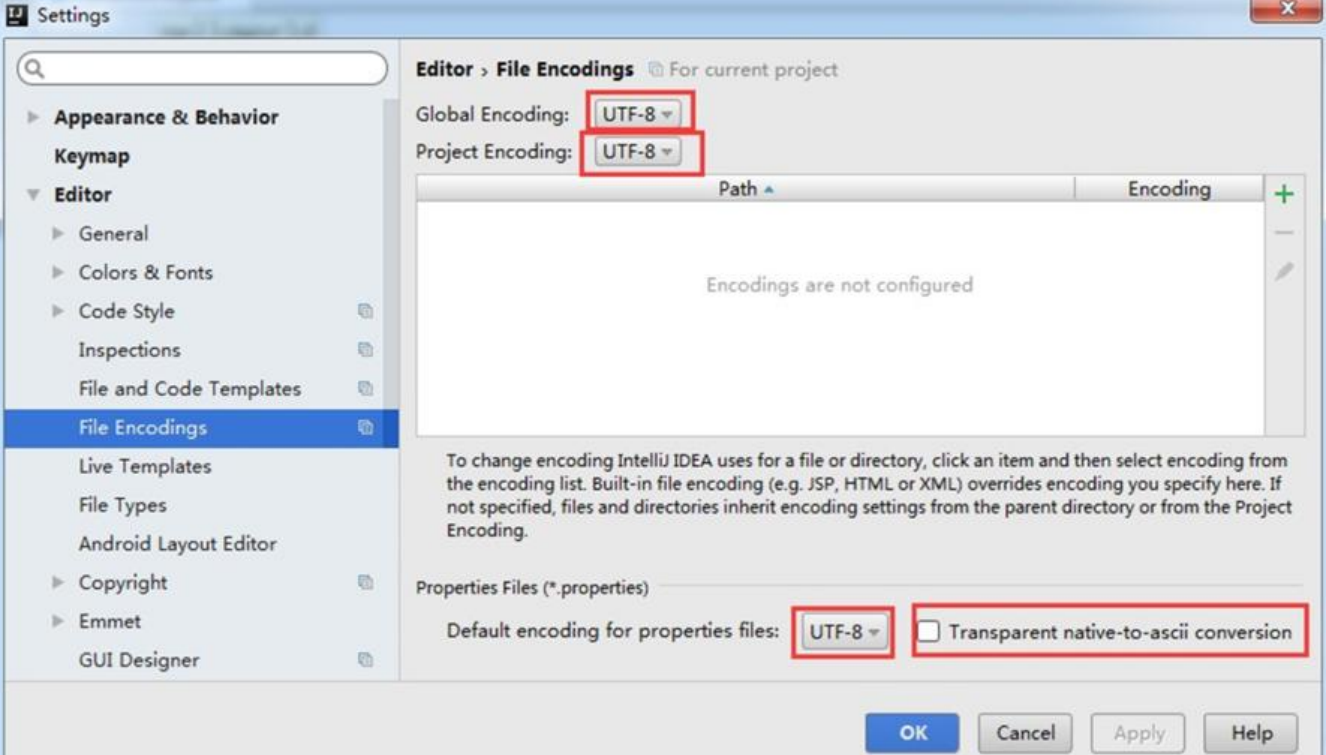

- 代码行数:Settings -> Editor -> Appearance -> show line numbers
- 方法分隔: Setting -> Editor -> Appearance -> show method separators
- 折叠空包:项目设置 -> Compact middle packegs
- 自动导包: Settings --> Editor --> General --> Auto Import

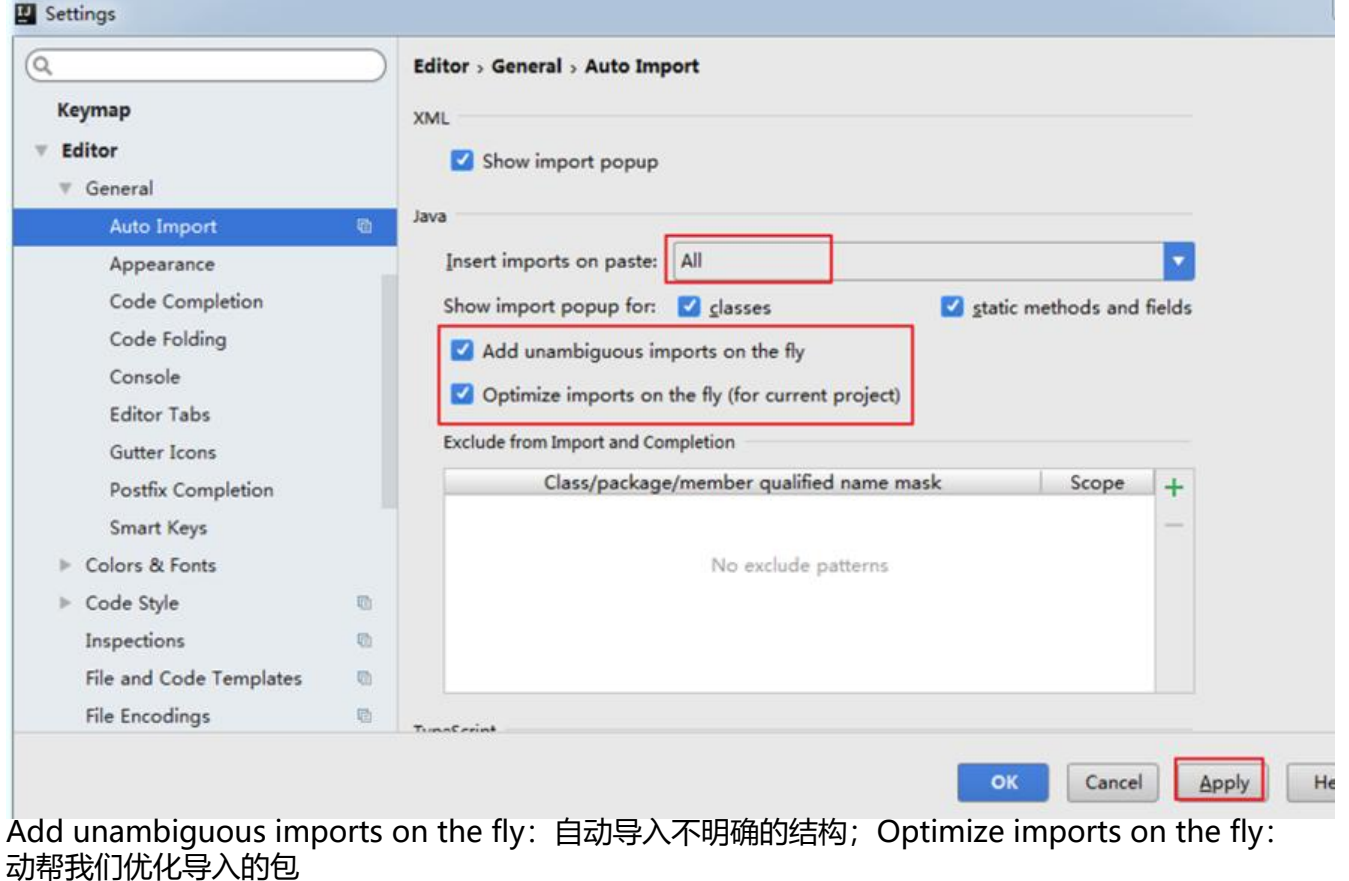

● 集成Tomcat: Run --> Edit Configurations --> Defaults --> Tomcat Server --> Local --> Con igure

● 设置自动编译: Settings --> Build,Execution,Deployment --> Compiler

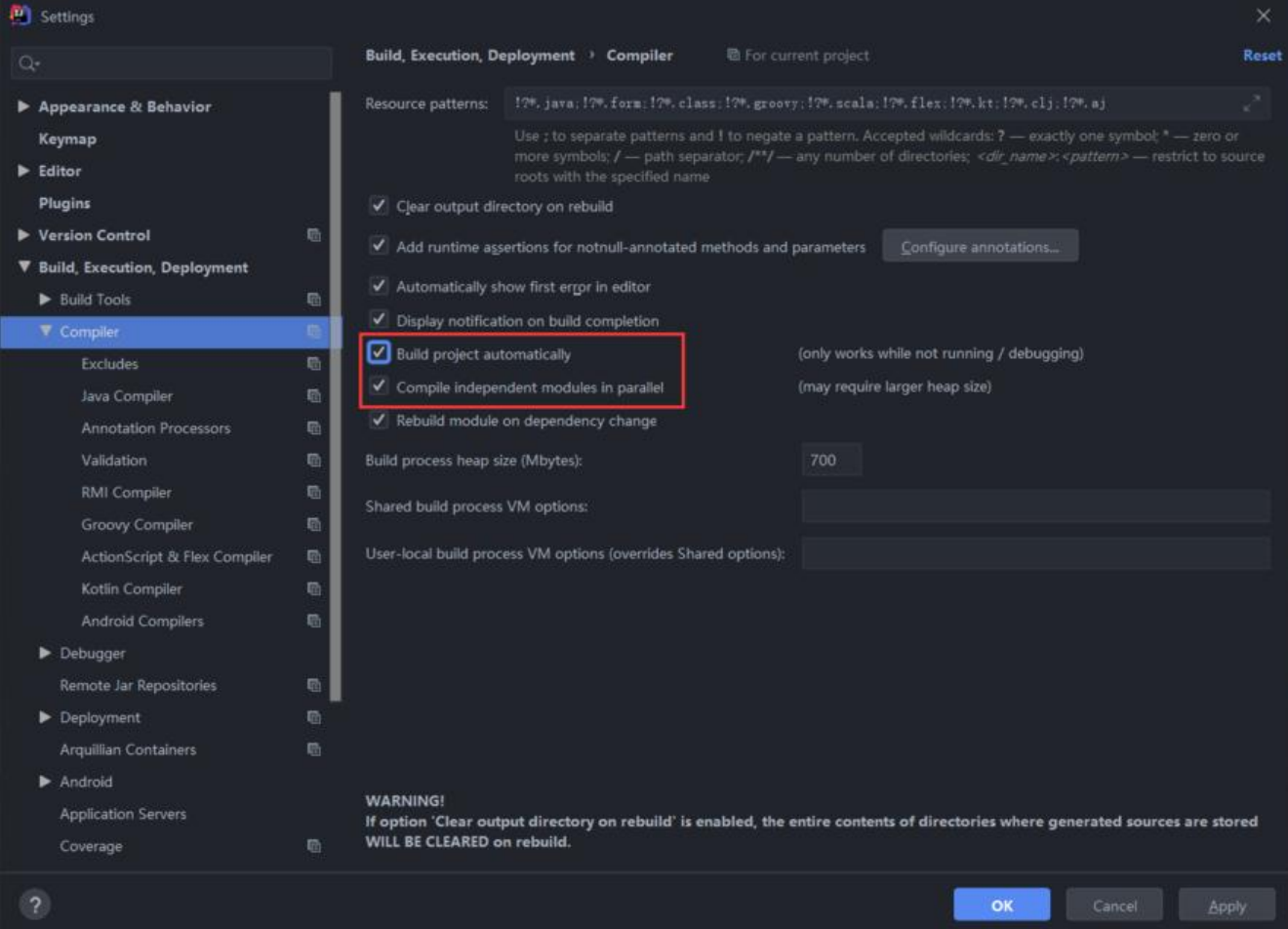

● 代码头注释: Settings --> Editor --> File and Code Templates --> FileHeader--> 内容

● 修改代码中注释的字体颜色: Settings --> Editor --> Color Scheme -> Language Defaults --> omments

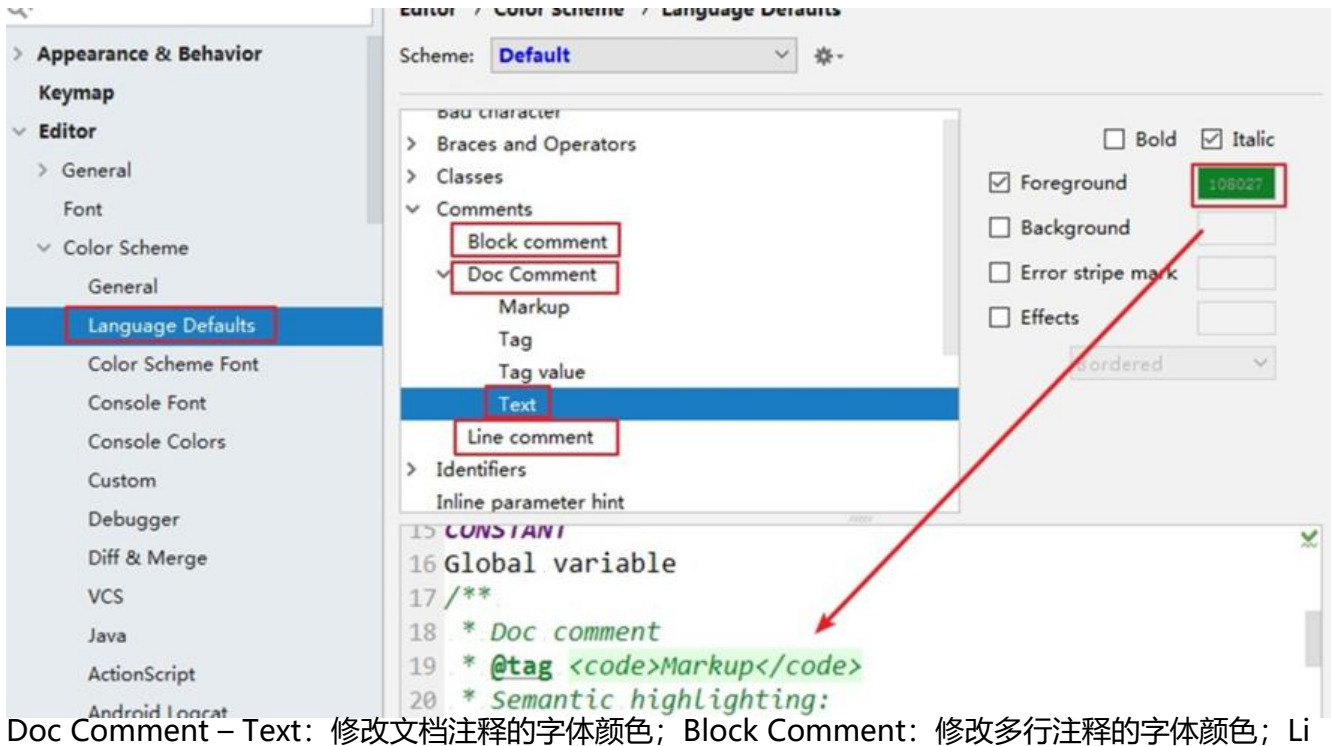

e Comment:修改当行注释的字体颜色

#### ● 为每个新创建的工程都引用之削配置的Maven

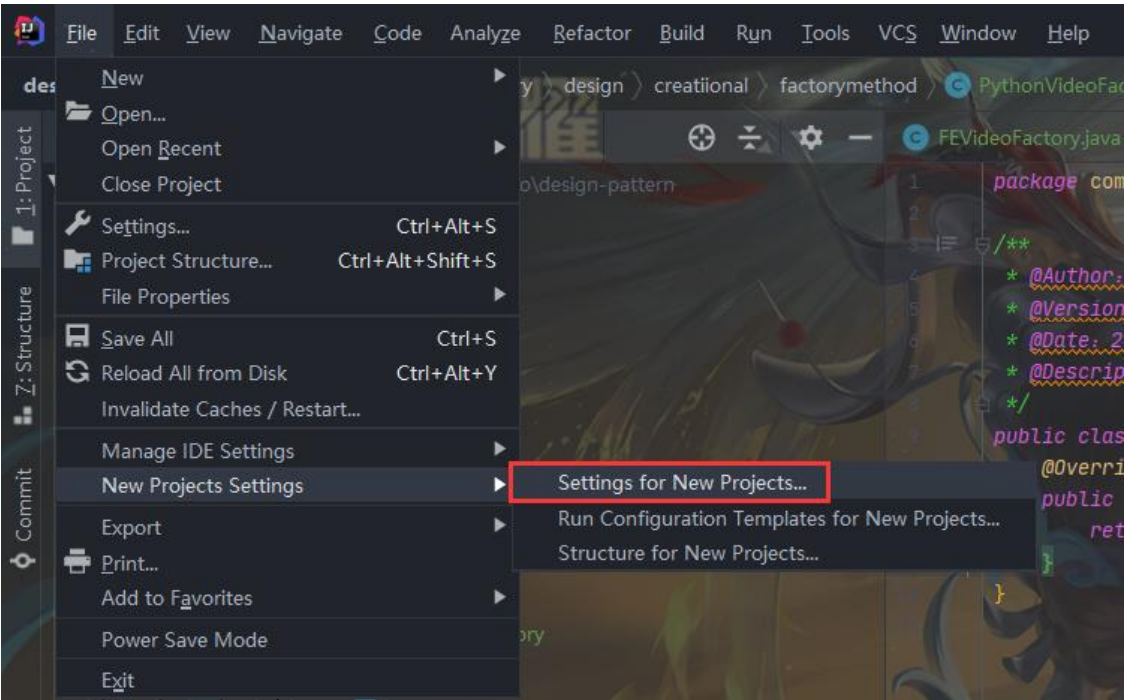

### ● 设置代码水平或垂直显示

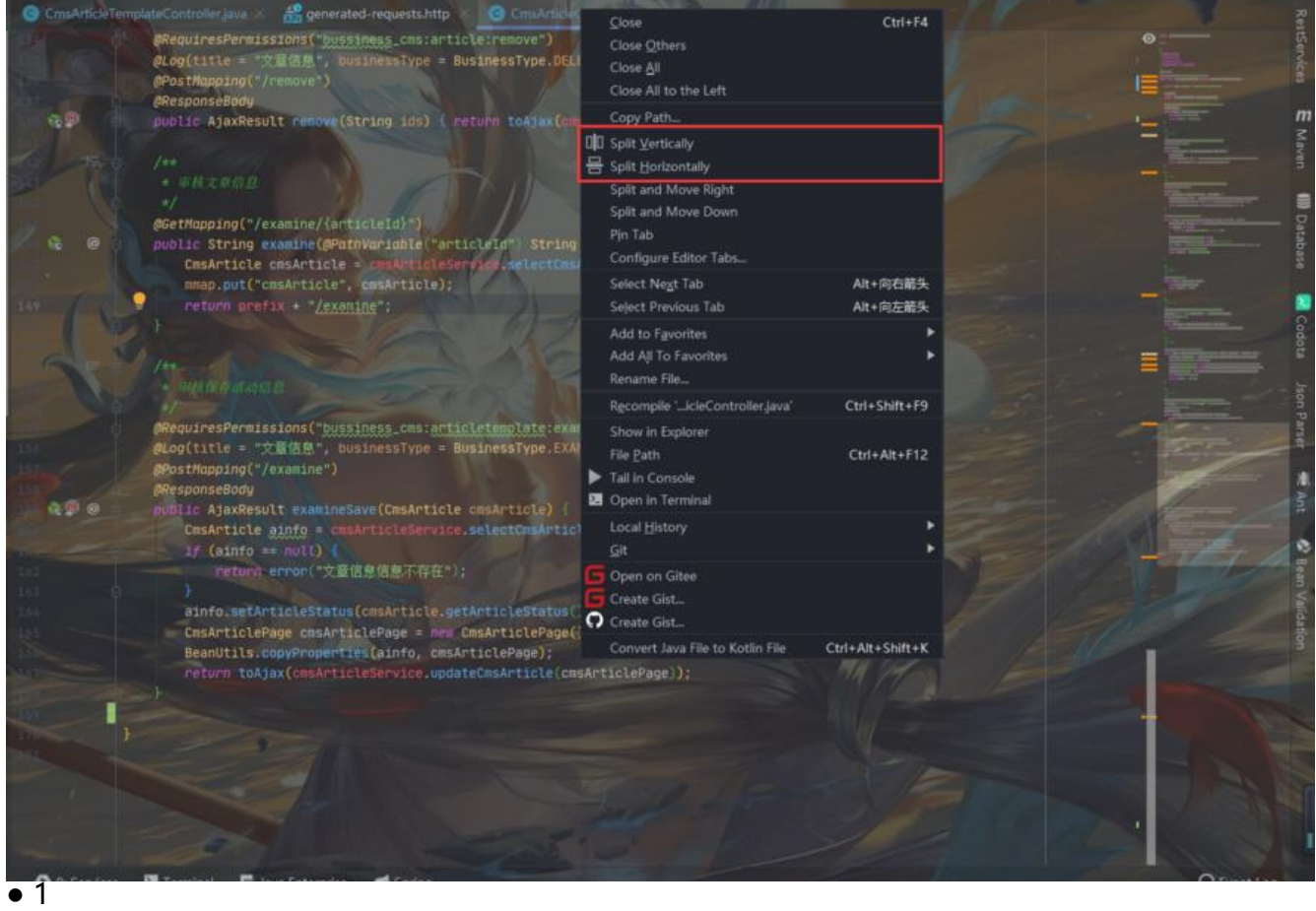

**后缀使用**

- 判空:.null .notnull .nn
- 判断:.if
- 循环: 100.for -> for(int i=0; i <= 100; i + +)
- 迭代: arrayList.iter -> for(Objecto : arrayList){}
- 定义变量: .var .val .field
- 输出: .sout .soutv .soutf
- 异常捕获: .try
- 抛出异常: .throw
- 方法返回:.return
- 强制转换:.cast

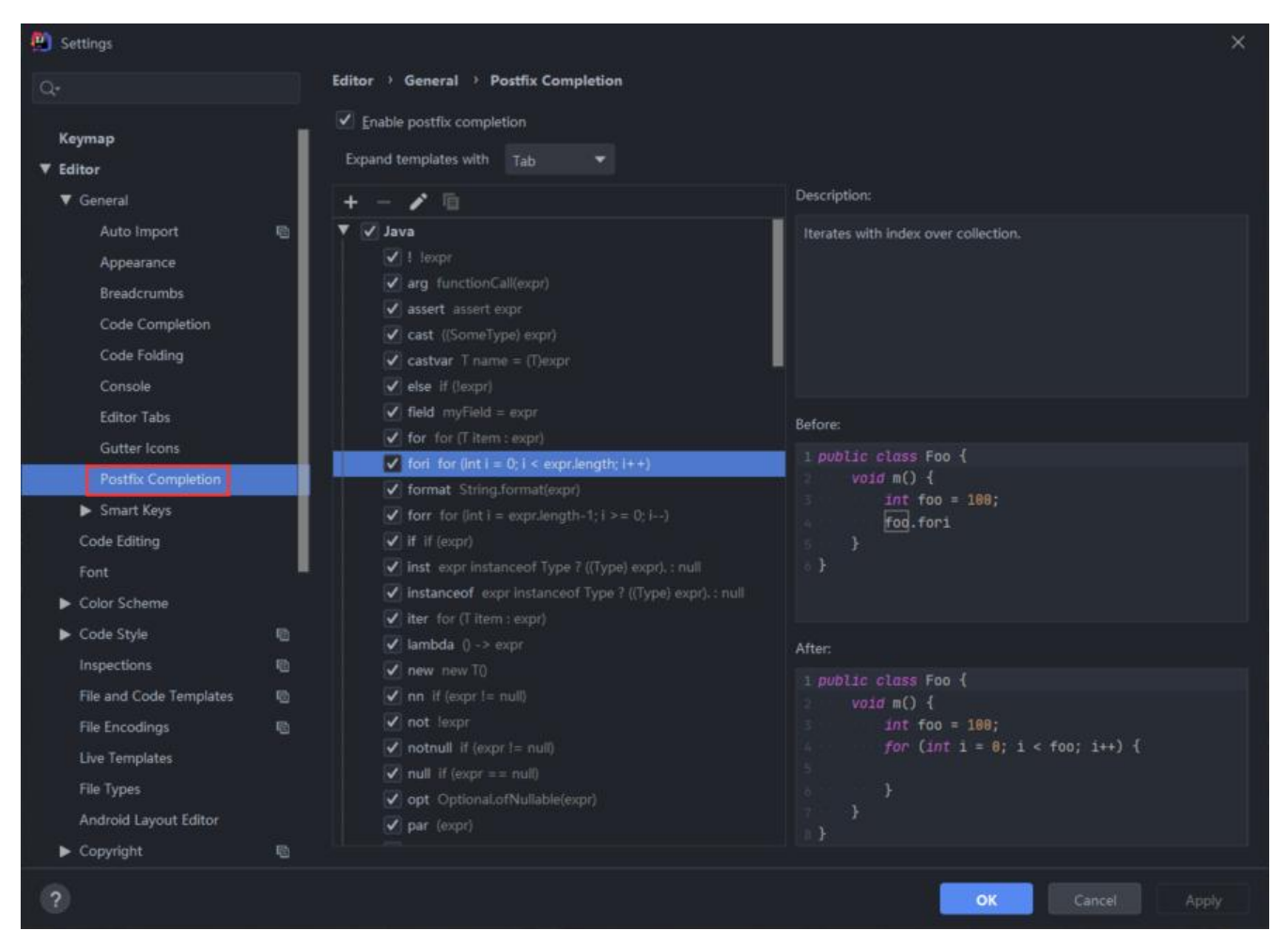

## **代码模板**

- psfs --> public static final String
- main、psvm --> mian方法

## **快捷方式**

#### **编辑**

- Alt + Enter智能提示(报错推荐解决方案、代码补全、表达式生成)
- Ctrl + Shift + T 选择Test创建测试类
- Ctrl + [Shift] + Alt + L格式化代码
- [Shift] + Tab缩进
- Shift + F6重命名
- Alt + Insert编辑区: 生成构造器/Getter/Setter等 项目工程: 指定包下创建类, 需先选中包
- Ctrl + R替换文本
- Ctrl + X删除当前行
- Ctrl + D重复当前行
- Ctrl + [Shift] + /注释
- Ctrl + Shift + U大小写转换
- Ctrl + Alt + O清除无用包
- Shift + Alt + 左键 多行编辑
- Shift + Ctrl + Enter 光标跳转到编辑区(创建完类、方法、逻辑段后实现跳转)、行末尾加分号";"
- Shift + Enter 新建一行,并且光标移到新行

#### **选择**

- Ctrl + Left/Right上下单词
- Ctrl + W选中单词、代码块

#### **查看**

- Shift+Shift Ctrl + N 文件查找
- Ctrl + F查找文本
- Ctrl + F12显示当前文件结构
- Ctrl + O重写方法列表
- Ctrl + P方法参数列表
- Ctrl + NumPad(+/-)展开或收缩代码
- Ctrl + Shift + I查看类定义
- Ctrl + E最近操作

Ctrl + Shift + Alt + U查看类的UML Diagram

## **导航**

- Ctrl + Shift + Up/Down向上/下移动
- Alt + Up/Down在方法间快速移动定位
- Ctrl + Shift + C复制路径
- Ctrl + Shift + Space智能代码提示
- Ctrl + Alt + B跳转到实现Service的Impl
- Alt + F7查看引用该方法的Class
- Ctrl + Shift + H查找方法在哪里被调用

#### F2跳转到报错行

Alt + 1定位项目窗口

- Ctrl + Shift + Enter 定位if判断内编码
- Ctrl + Alt + Left退回到上一个操作的地方
- Ctrl + Alt + Right前进到上一个操作的地方

## **Git**

Ctrl + D改动对比

clone:拷贝远程仓库 commit:本地提交 push: 远程提交 pull:更新到本地

## **Debug**

```
 1.打断点
2.进入Debug模式(右键 -> Debug)
3.执行程序
 逐行执行(f8)
 进入方法(f7)
 跳出方法(Shift + f8)
 跳至下一断点(f9)
 停止Debug(Ctrl + f2)
 切换为控制台窗口(Console)
```
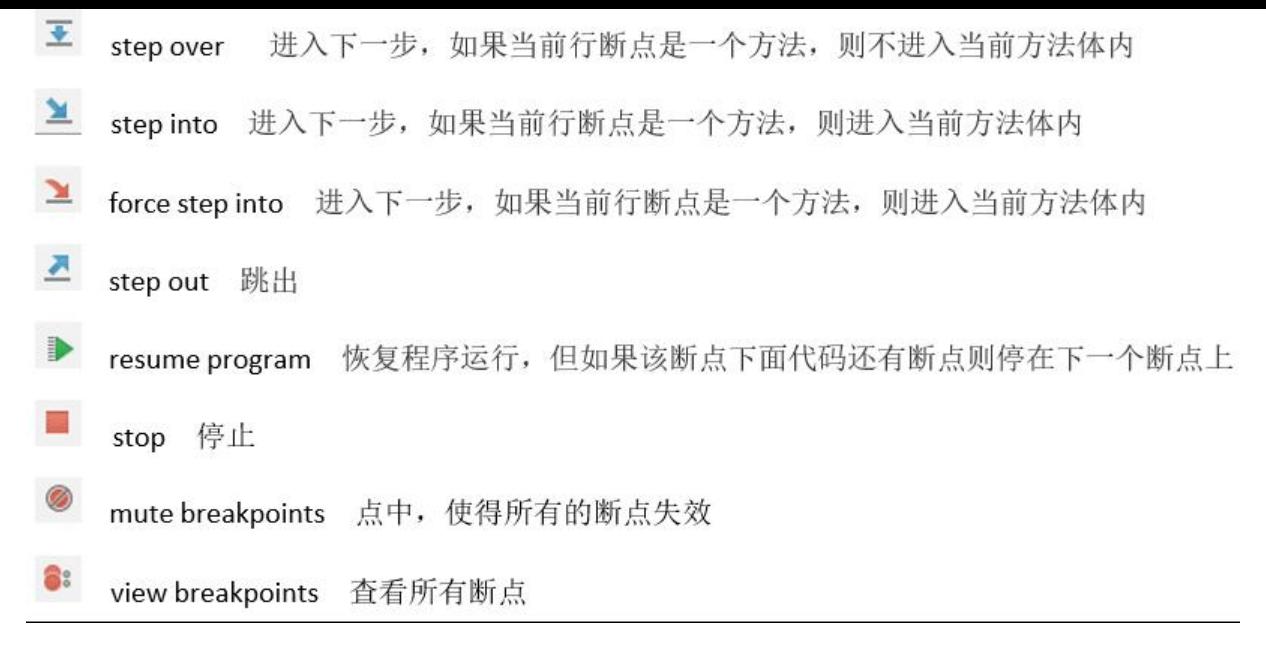

#### **Maven**

自动化构建和依赖管理工具

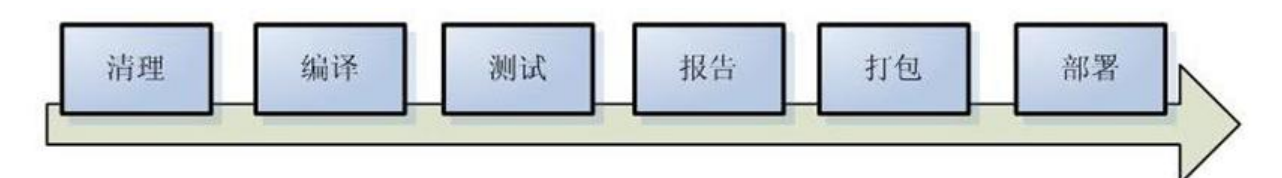

- 清理: 表示在编译代码前将之前生成的内容删除
- 编译: 将源代码编译为字节码 ٠
- 测试: 运行单元测试用例程序  $\bullet$
- 报告:测试程序的结果 ٠
- 打包: 将 java 项目打成 jar 包; 将 Web 项目打成 war 包  $\bullet$
- 安装: 将 jar 或 war 生成到 Maven 仓库中 ٠
- 部署: 将 jar 或 war 从 Maven 仓库中部署到 Web 服务器上运行 ٠

#### 配置Maven

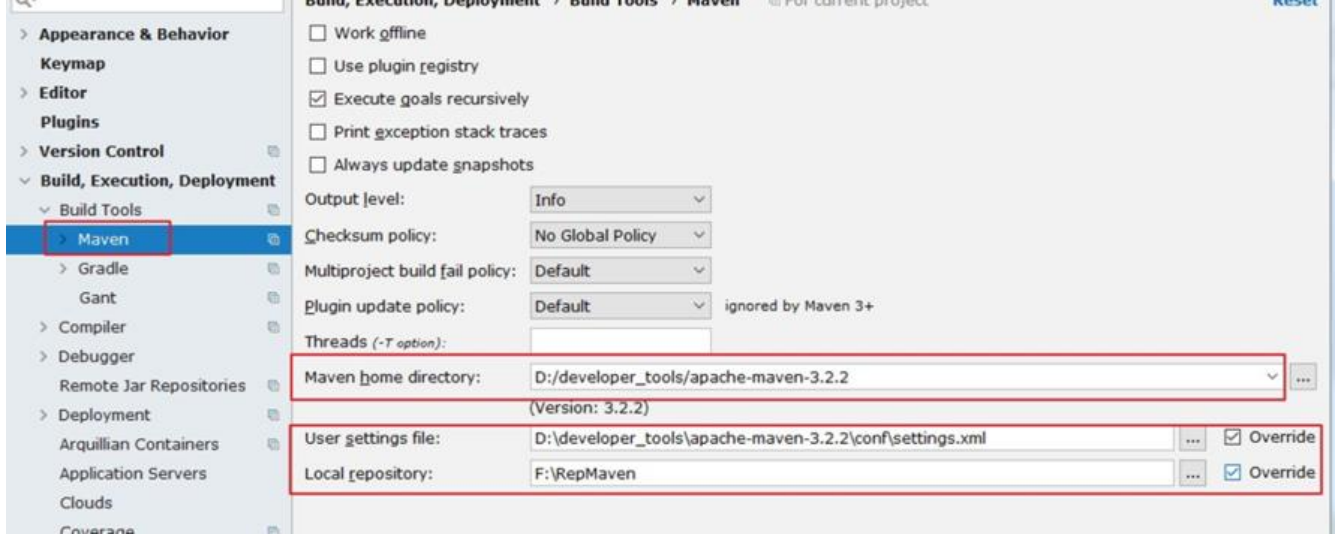